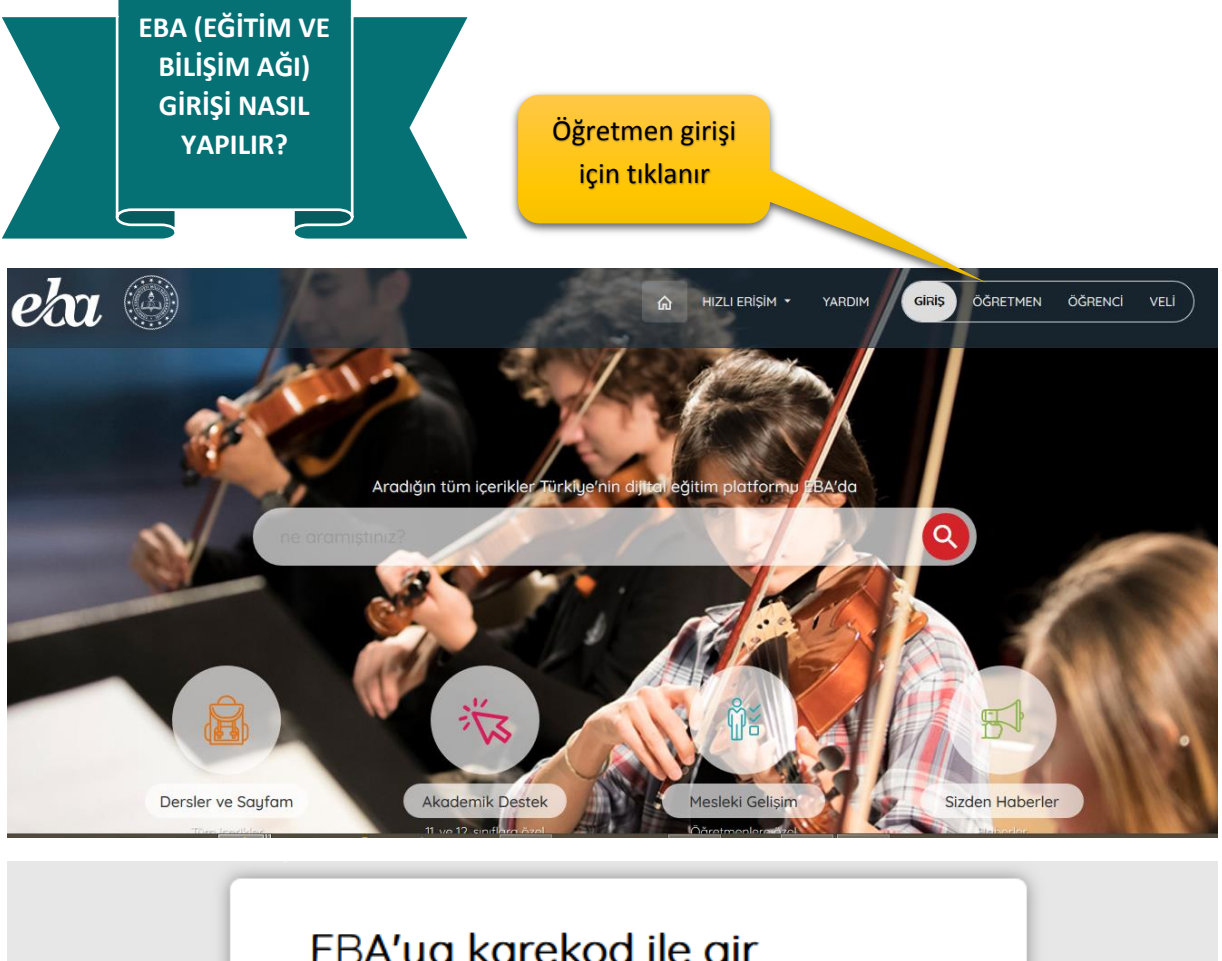

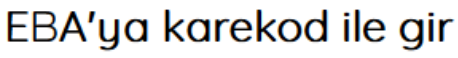

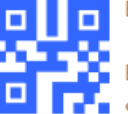

EBA'ya girişin en kolay yolu.

EBA Mobil uygulamasına giriş yaparak Ana Sayfanın sağ üst köşesinde yer alan karekod ikonuna dokunarak bu karekodu telefonuna okutmalisin.

Cep telefonuna EBA uygulamasını indirdikten sonra kullanılabilir

Karekod Oluştur

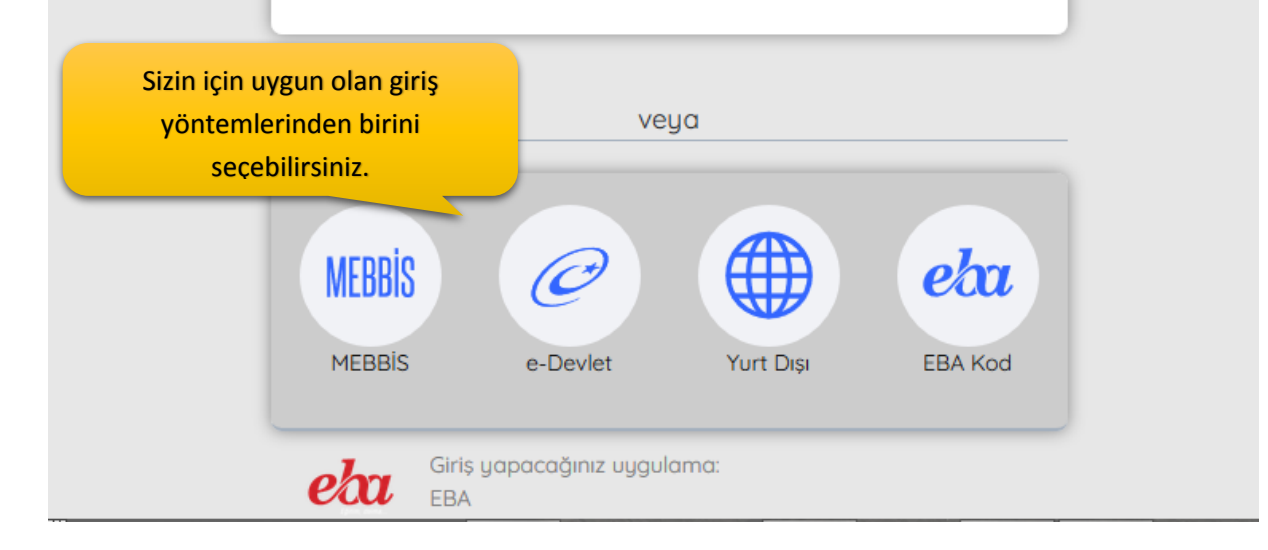

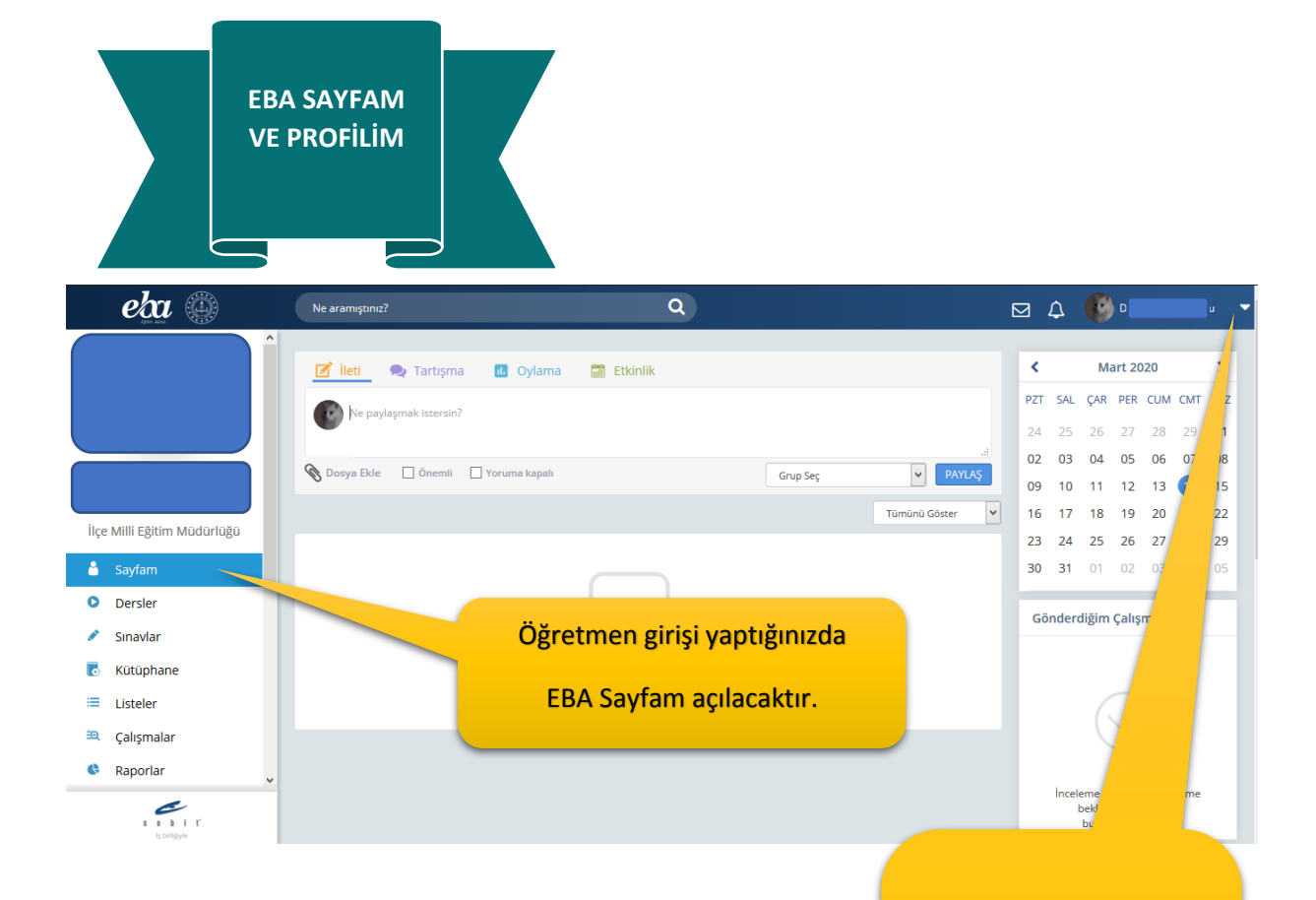

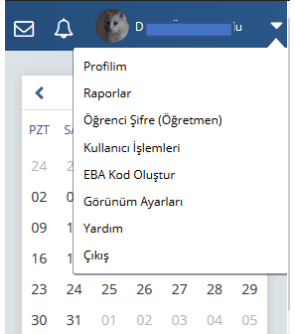

## Açılır liste menüsünde

Profil alanında birden fazla okulda görevli iseniz okul değişimi yapabilir,

> Öğrencilere şifre tanımlayabilir

EBA Kod oluşturup, farklı cihazlarda oturum açmak için kullanabilirsiniz.

Okul Müdürleri

Raporlardan okullarındaki öğretmen ve öğrenci girişlerinin istatistiki verisini alabilirler.

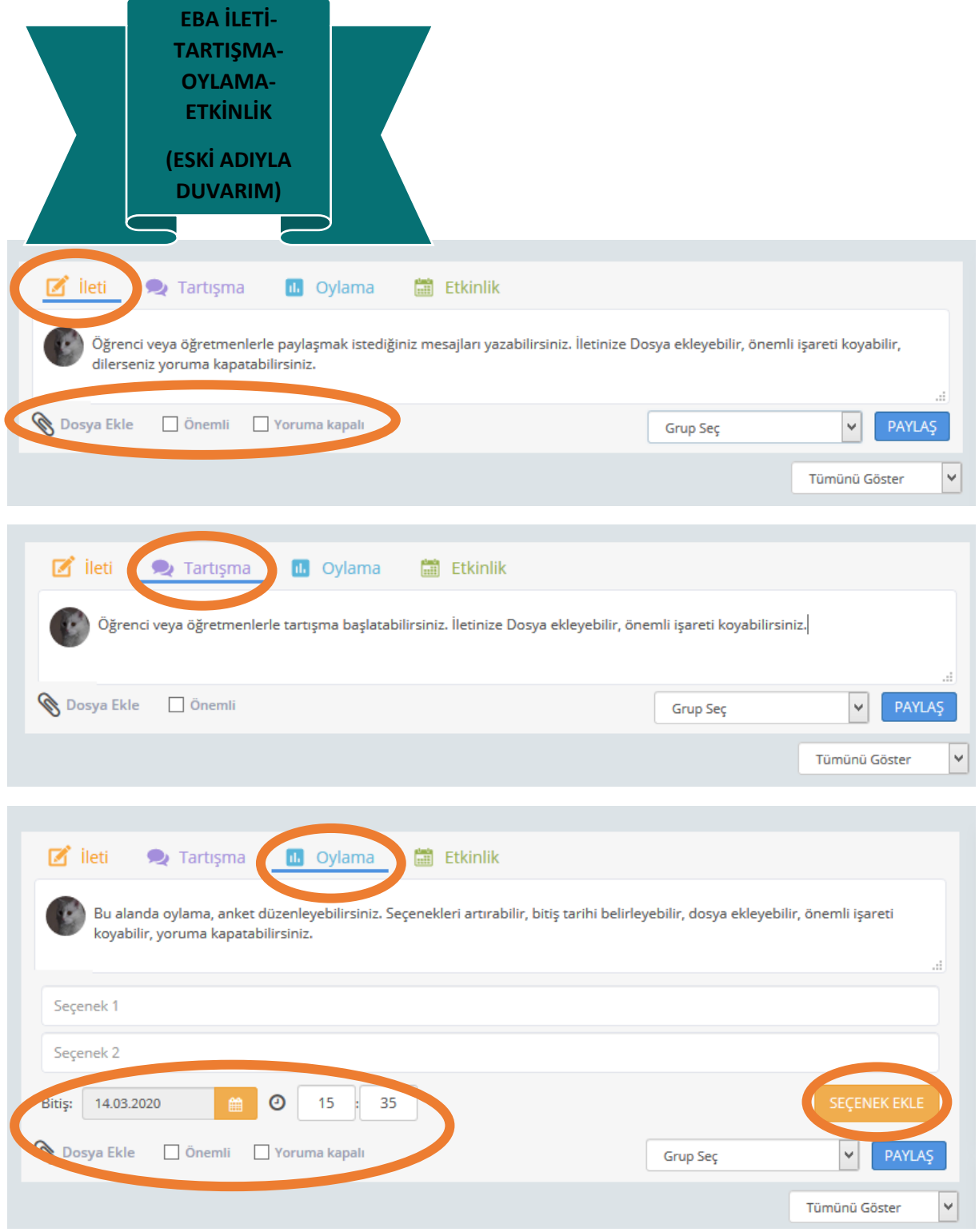

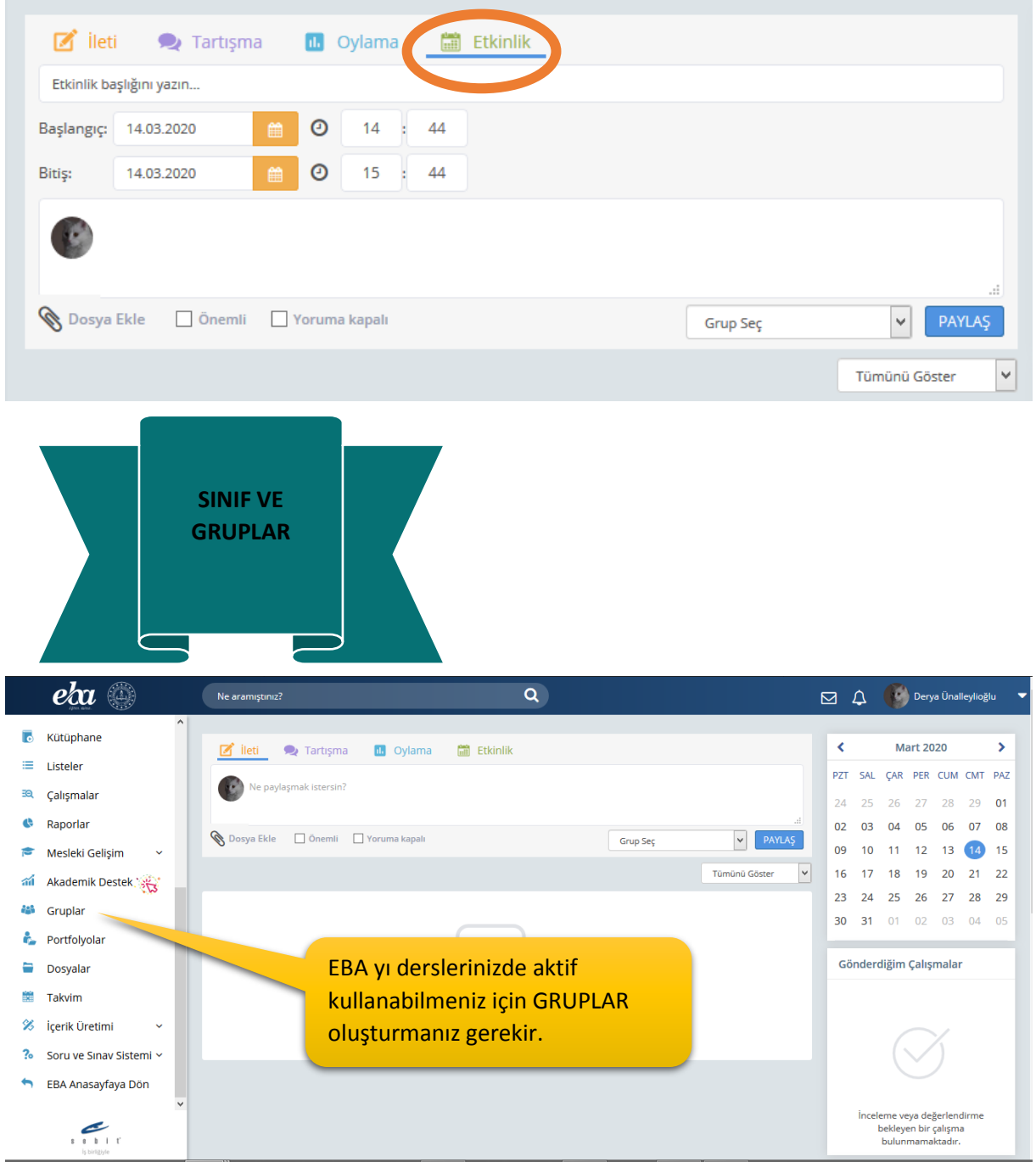

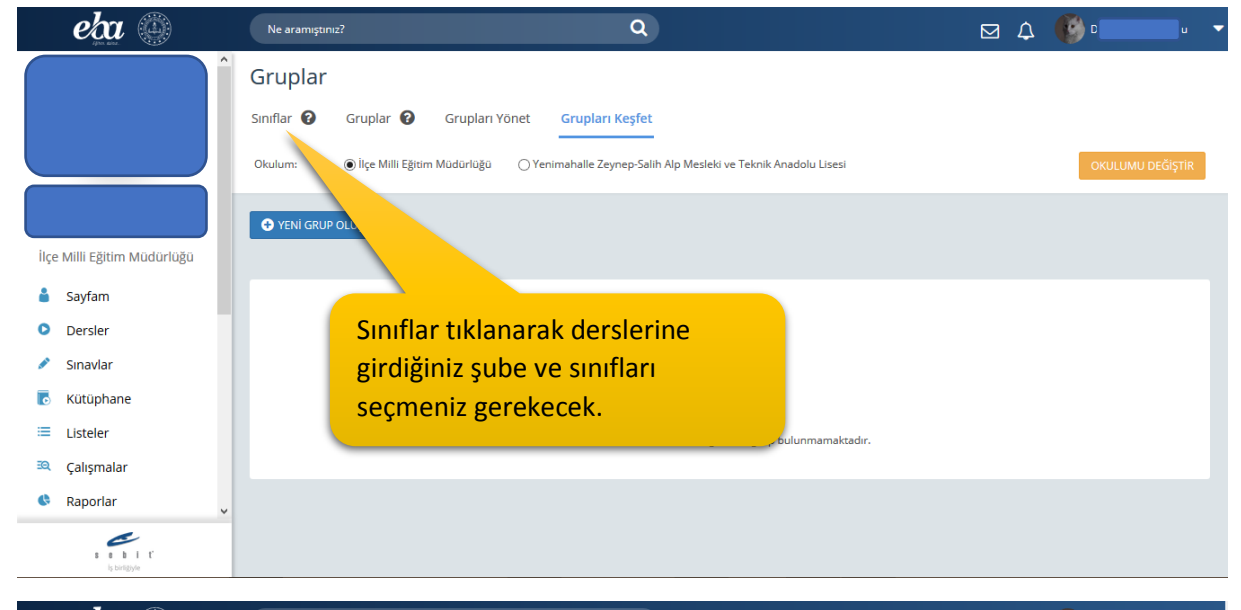

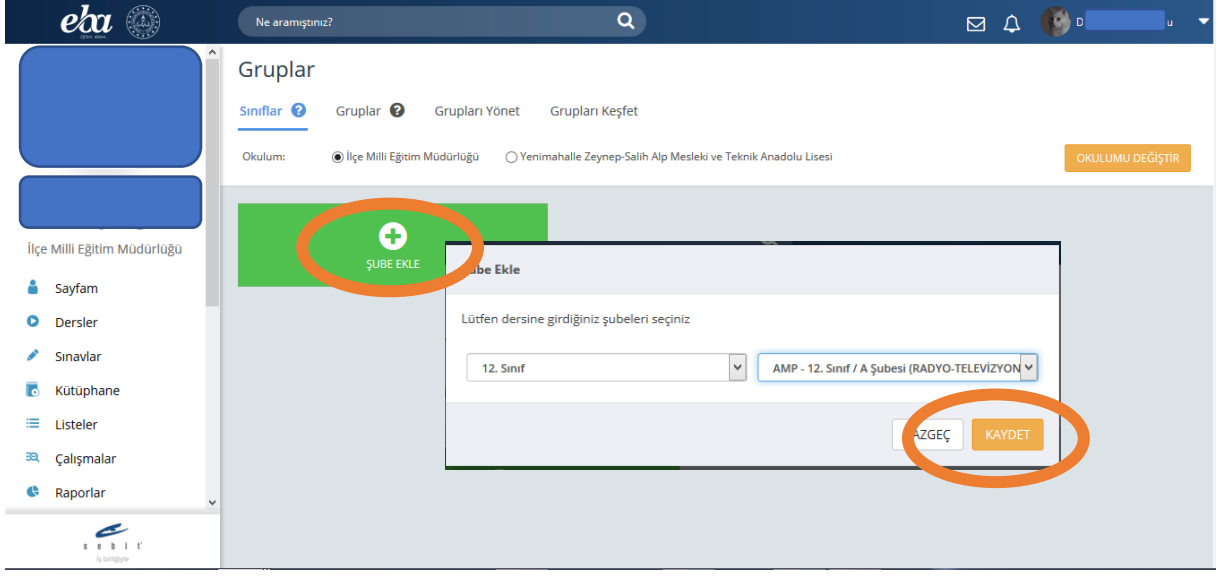

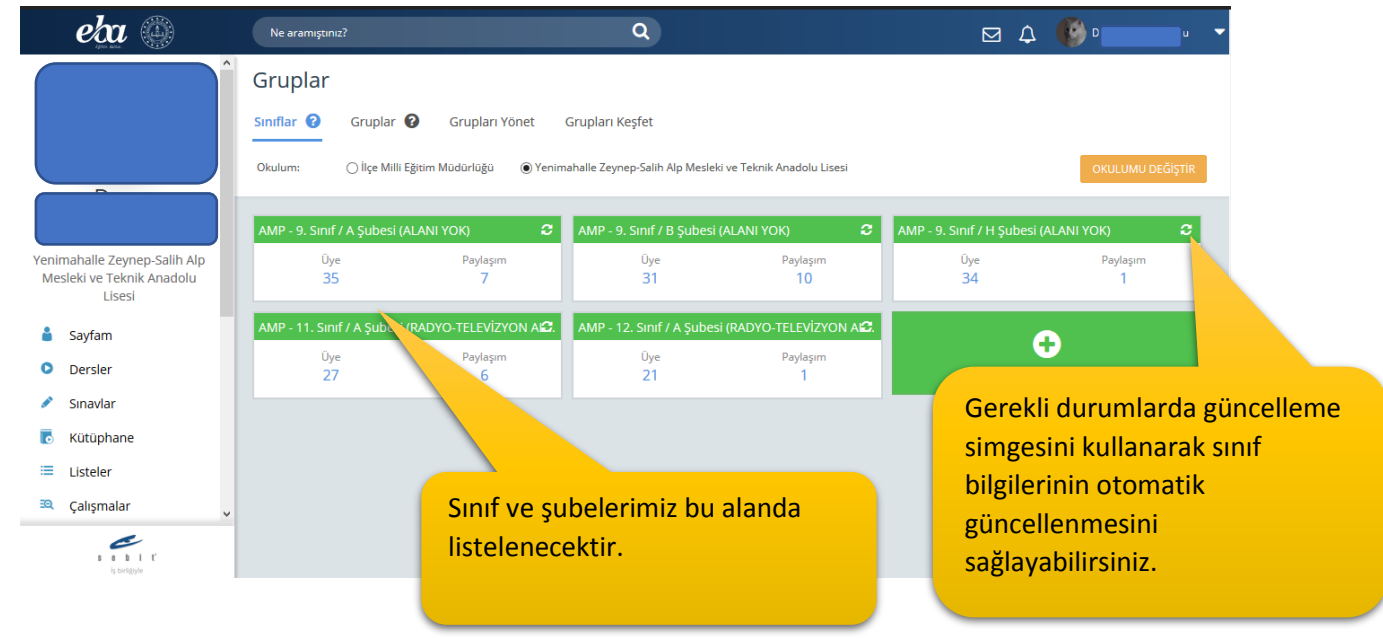

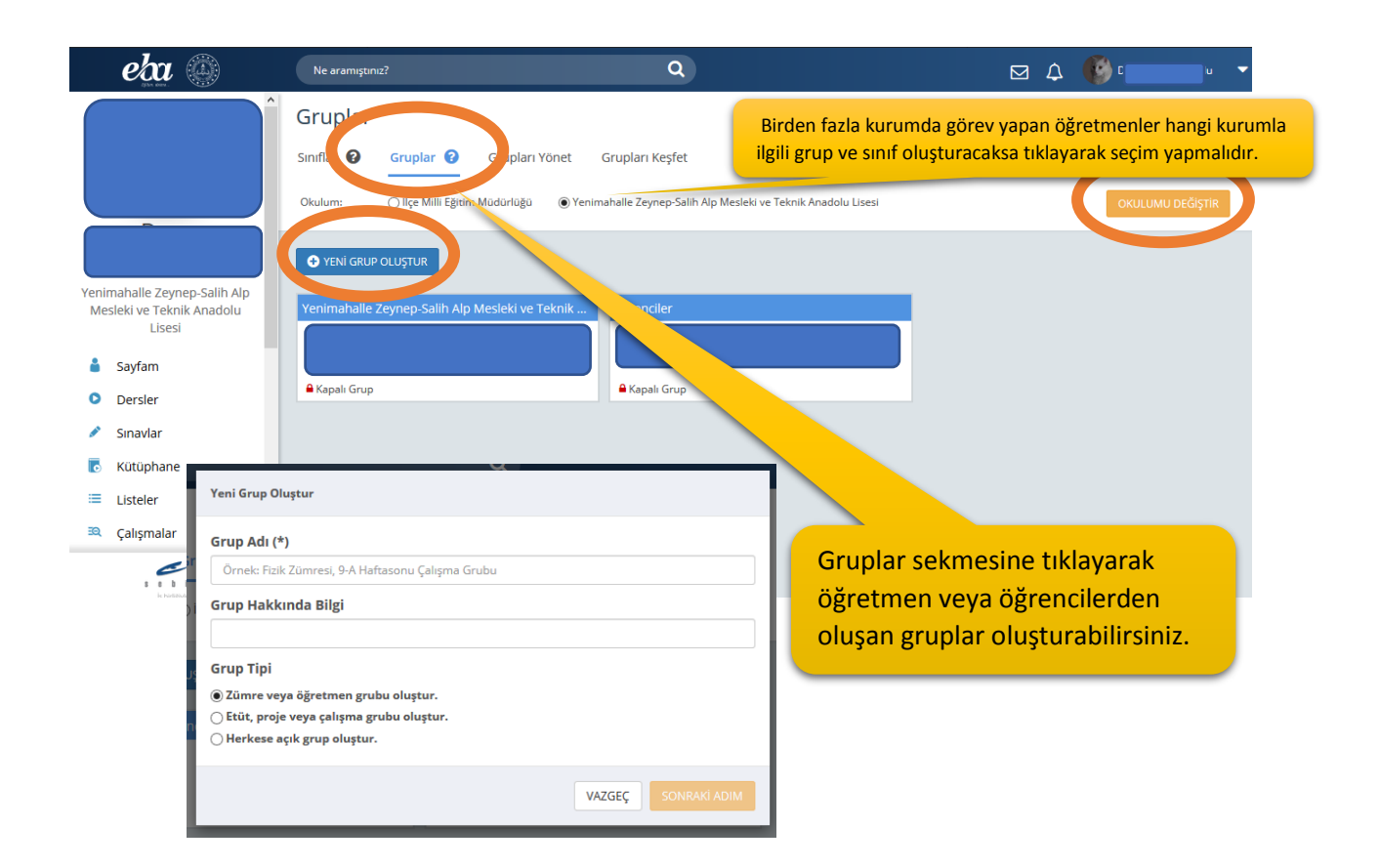

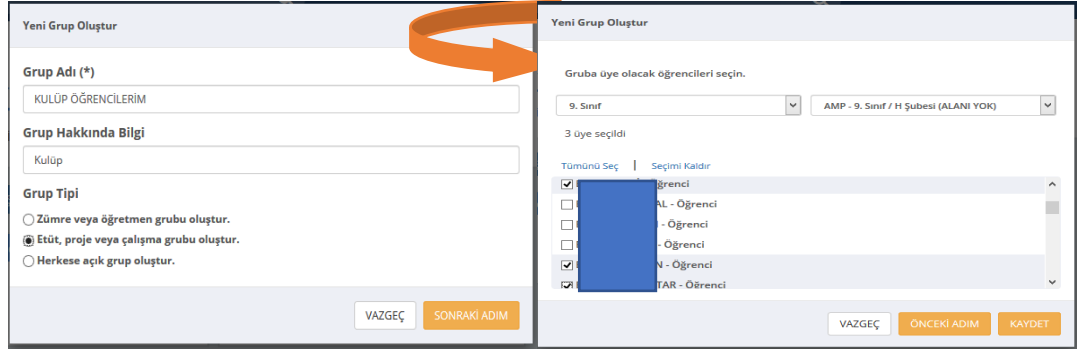

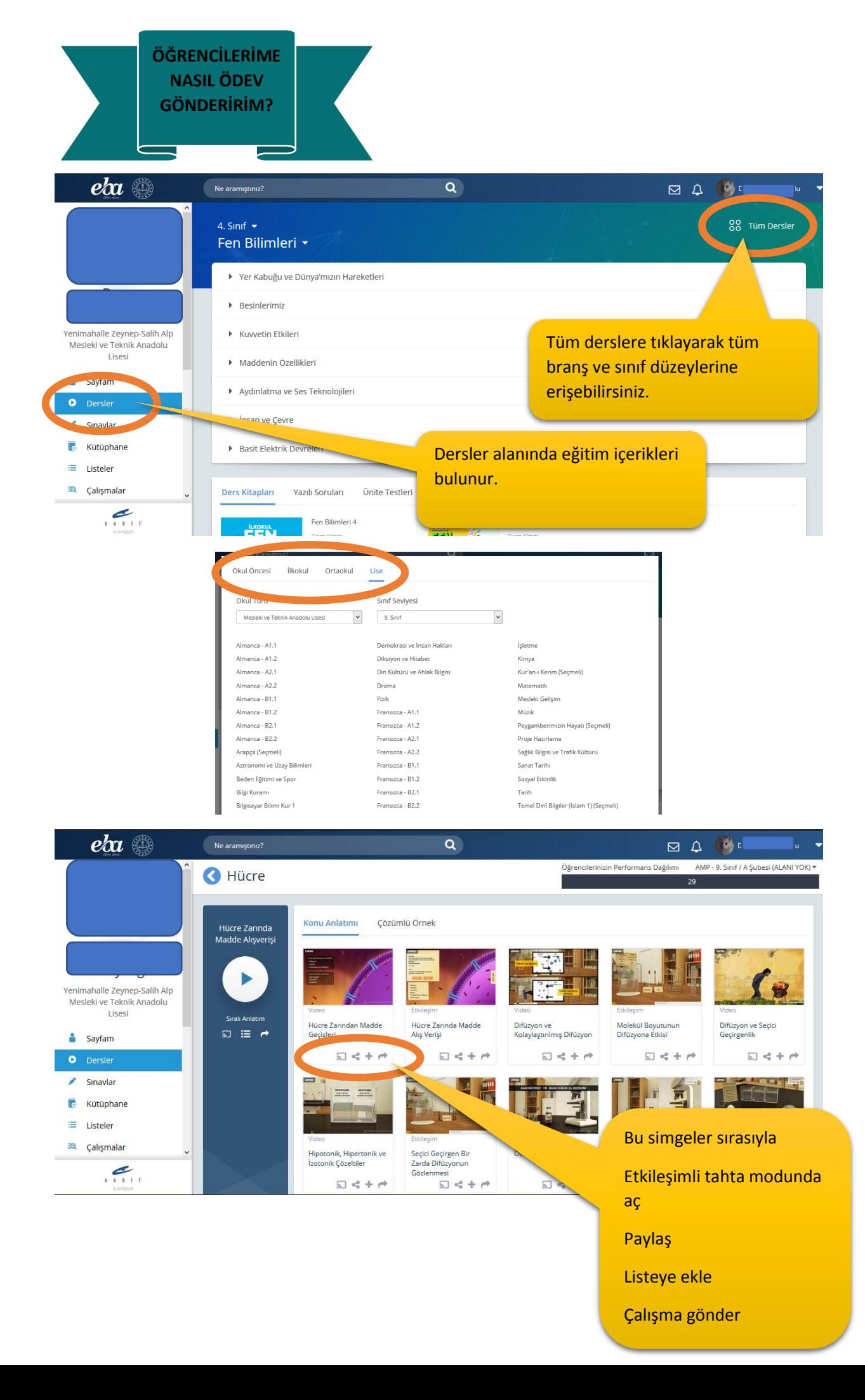

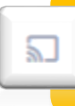

Etkileşimli tahta modunda aç seçeneğiyle içeriği açıp ders sırasında sınıfta kullanabilirsiniz.

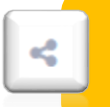

Paylaş seçeneğiyle beğendiğiniz bir içeriği, görmelerini istediğiniz gruplarınızla paylaşabilirsiniz.

Listeye ekle seçeneğiyle içeriğe daha sonra kolayca erişebilmek için kendinize özel listeler oluşturup, içeriği bu listelere ekleyebilirsiniz.

Çalışma gönder simgesiyle içerikleri istediğiniz sınıf ve şubelere çalışma olarak gönderebilirsiniz.

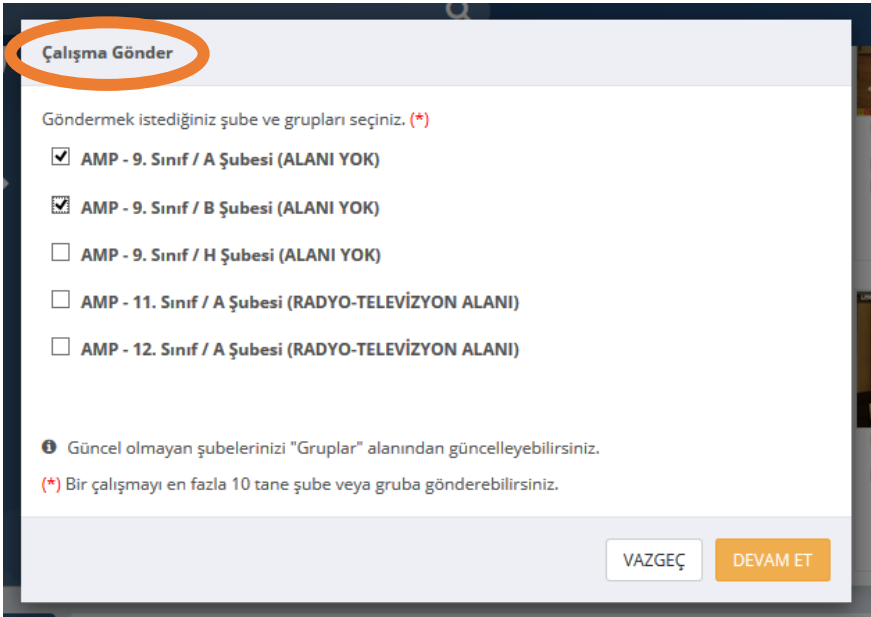

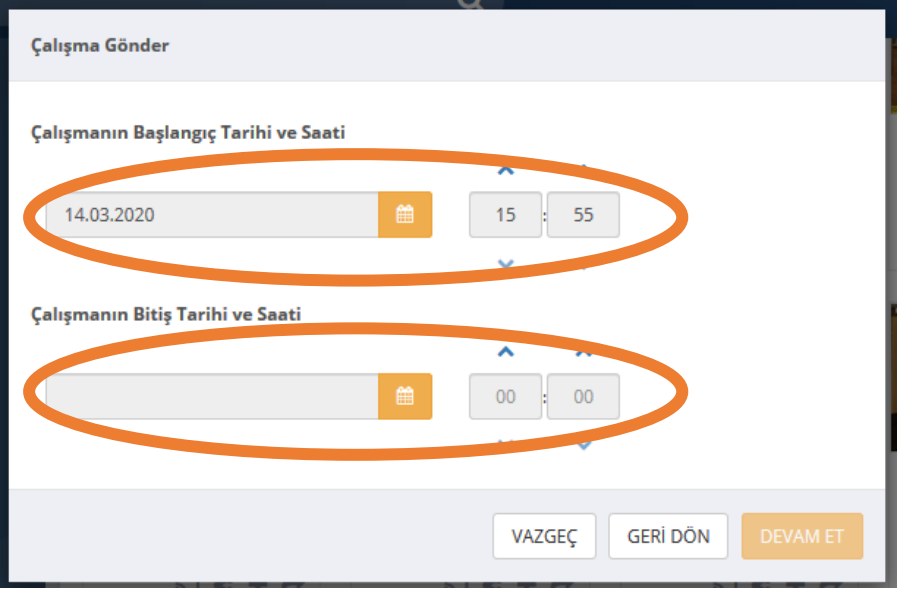

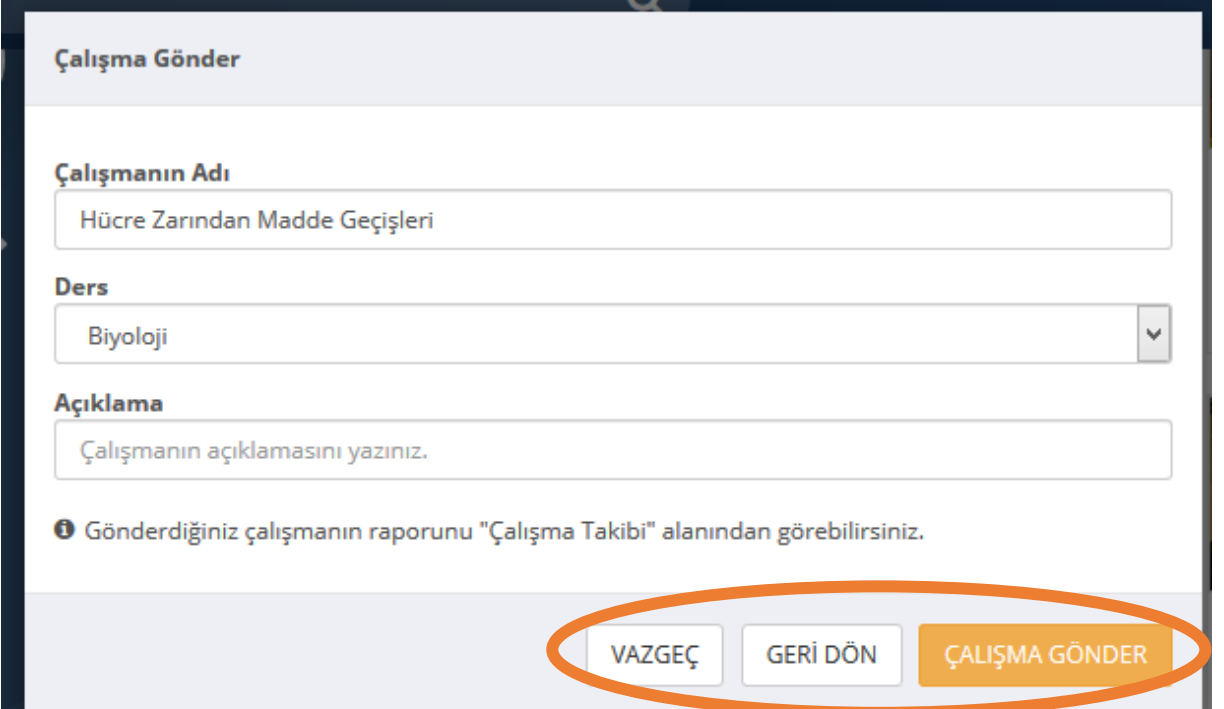

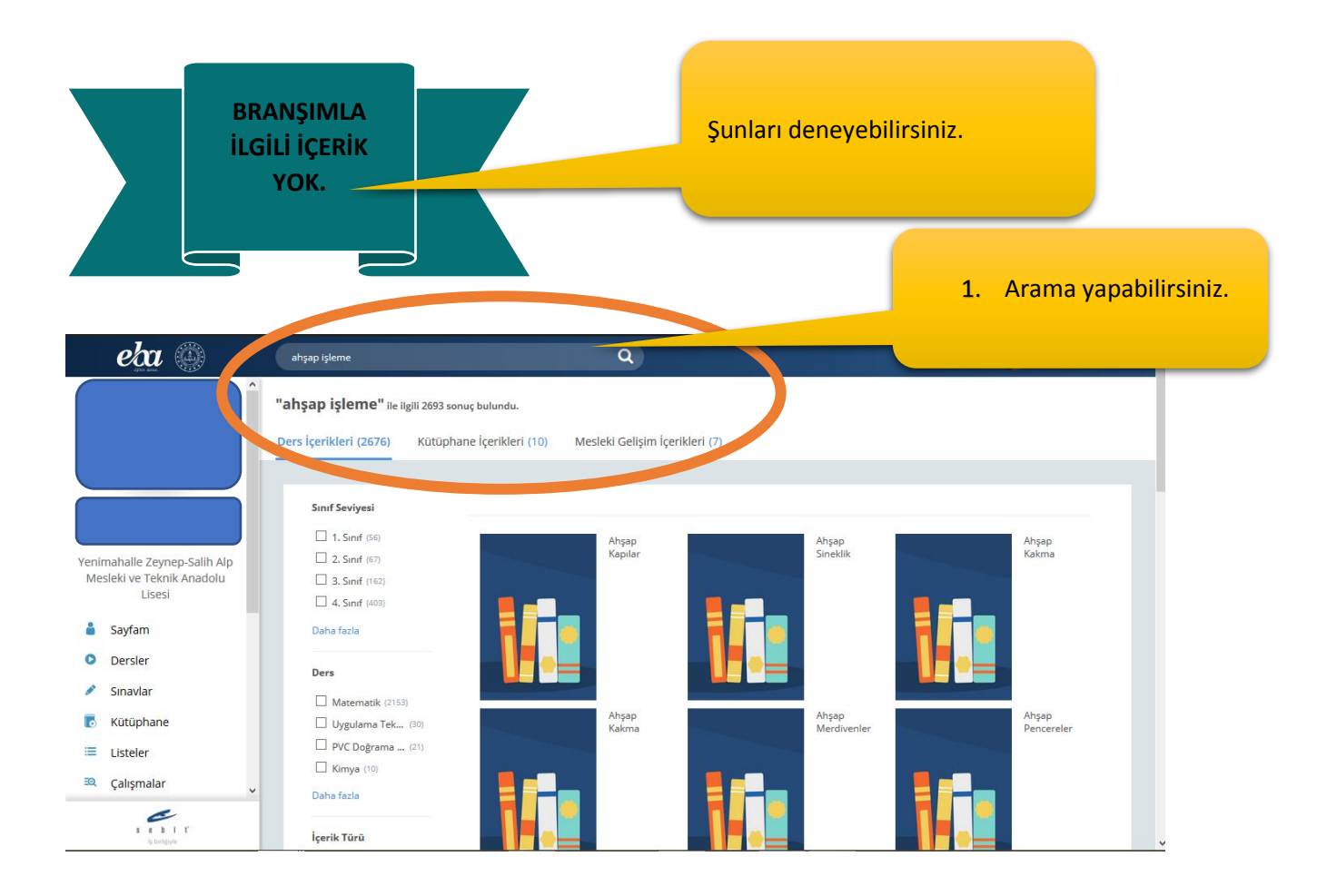

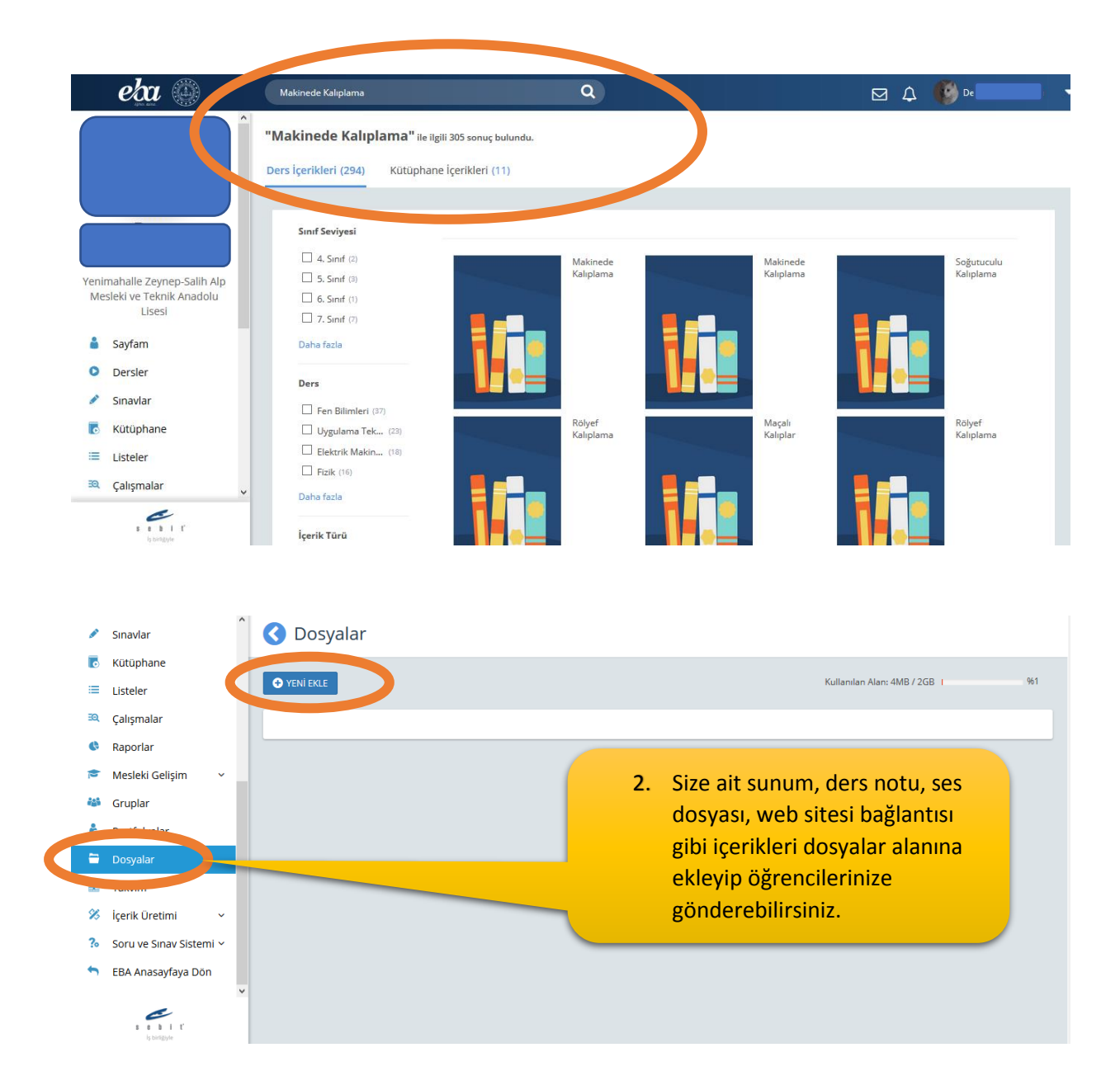

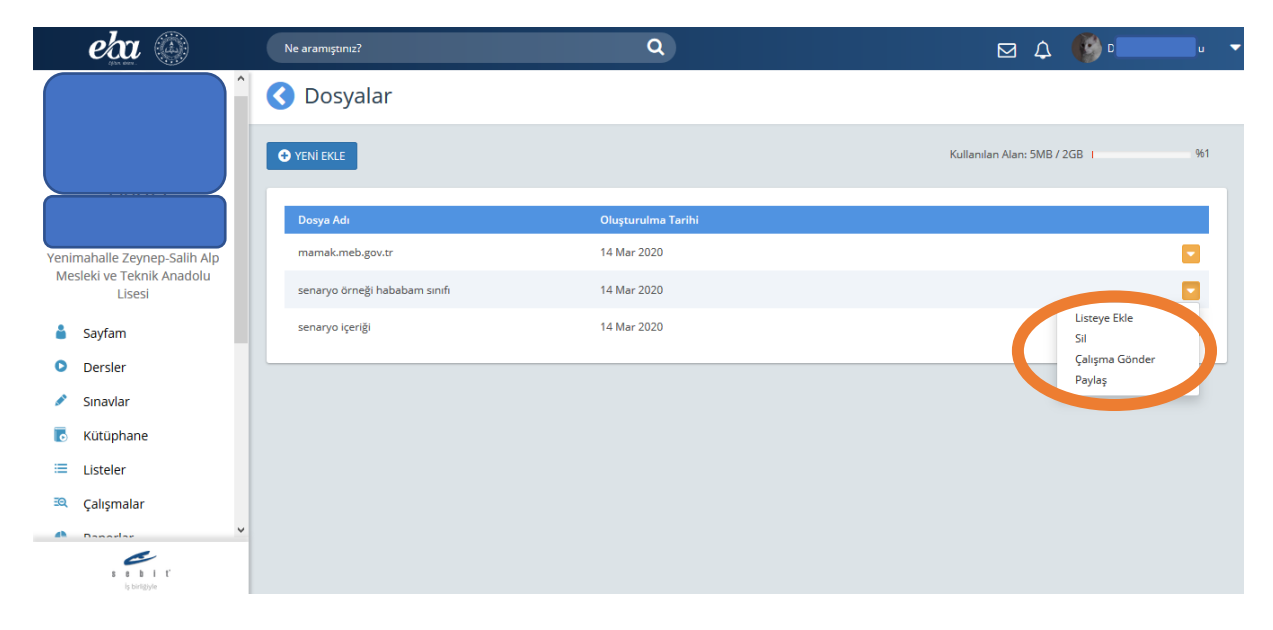

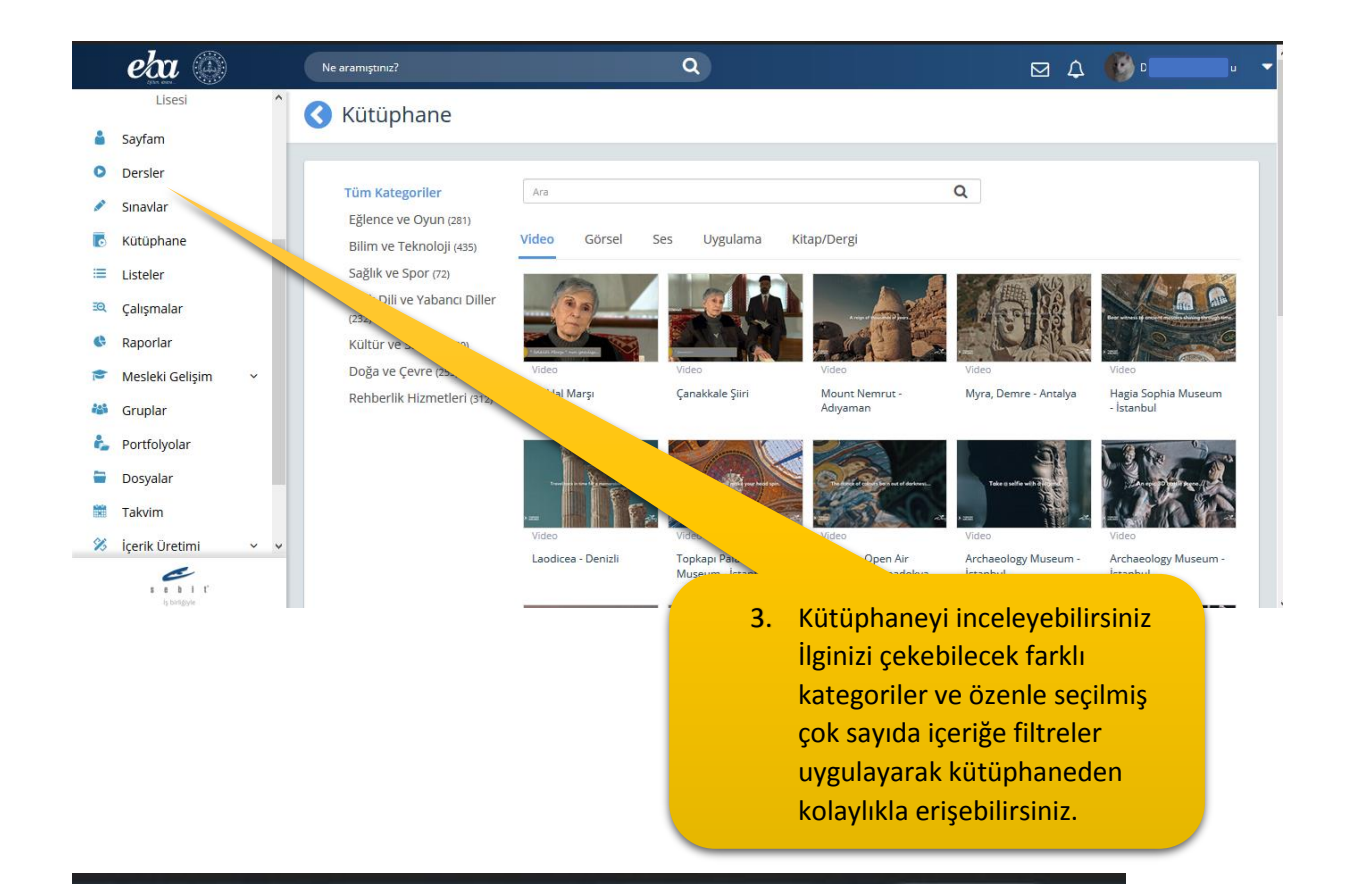

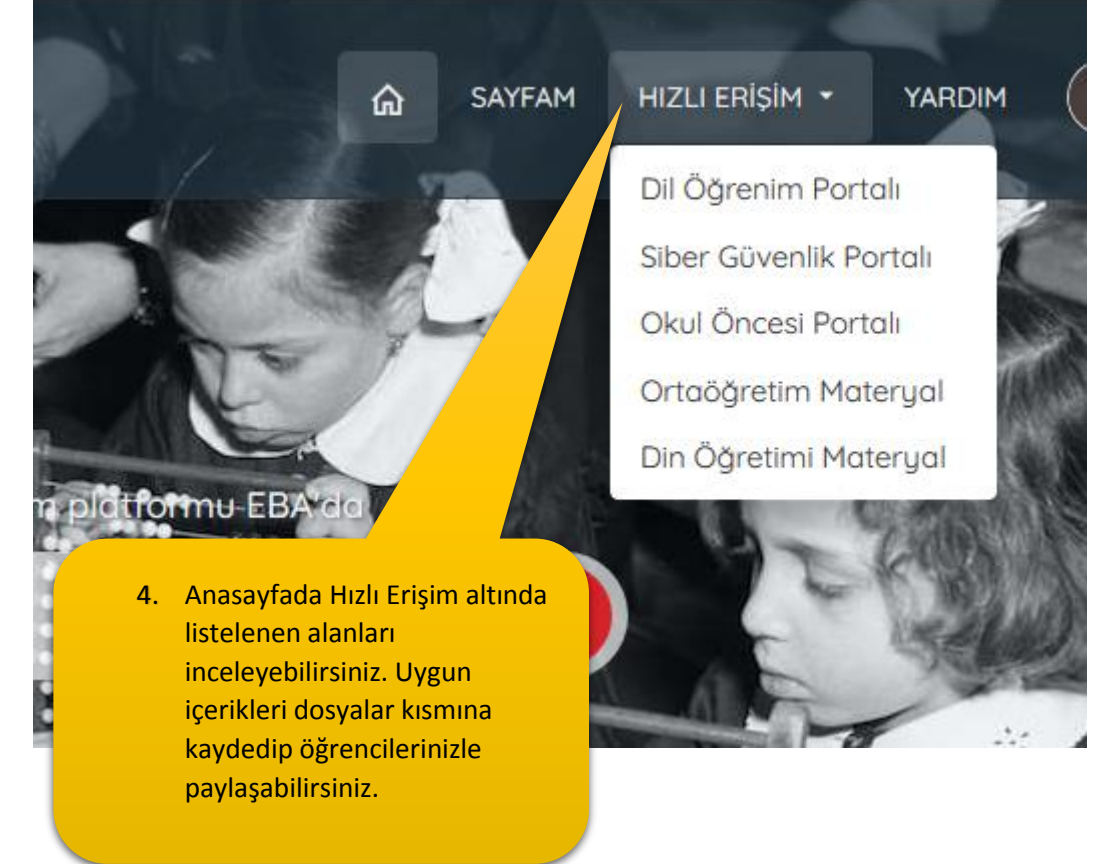

**ÖĞRENCİLERİN ÇALIŞMALARINI NASIL İZLERİM?**

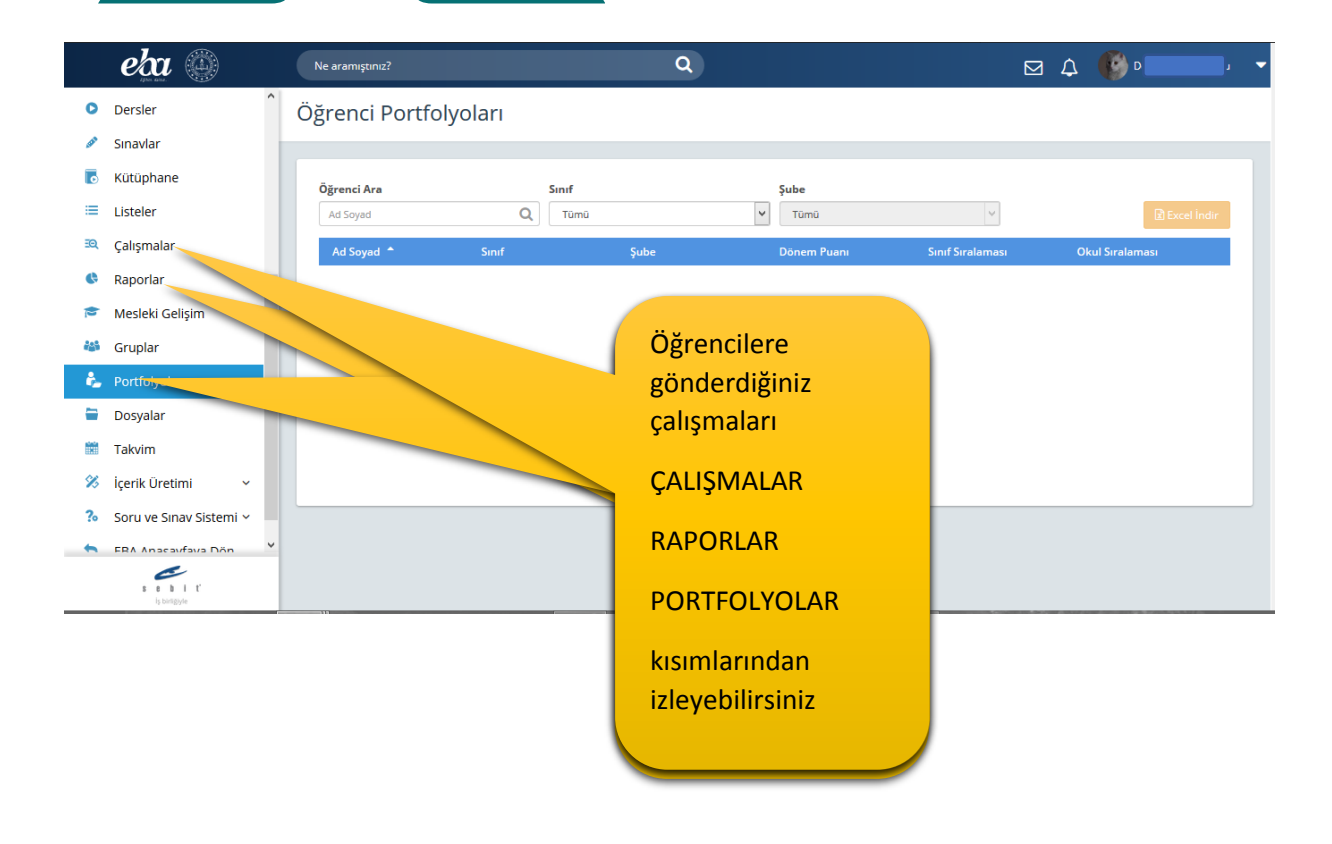

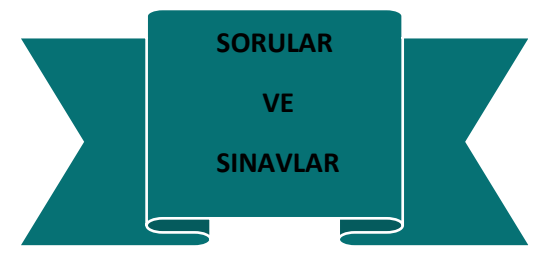

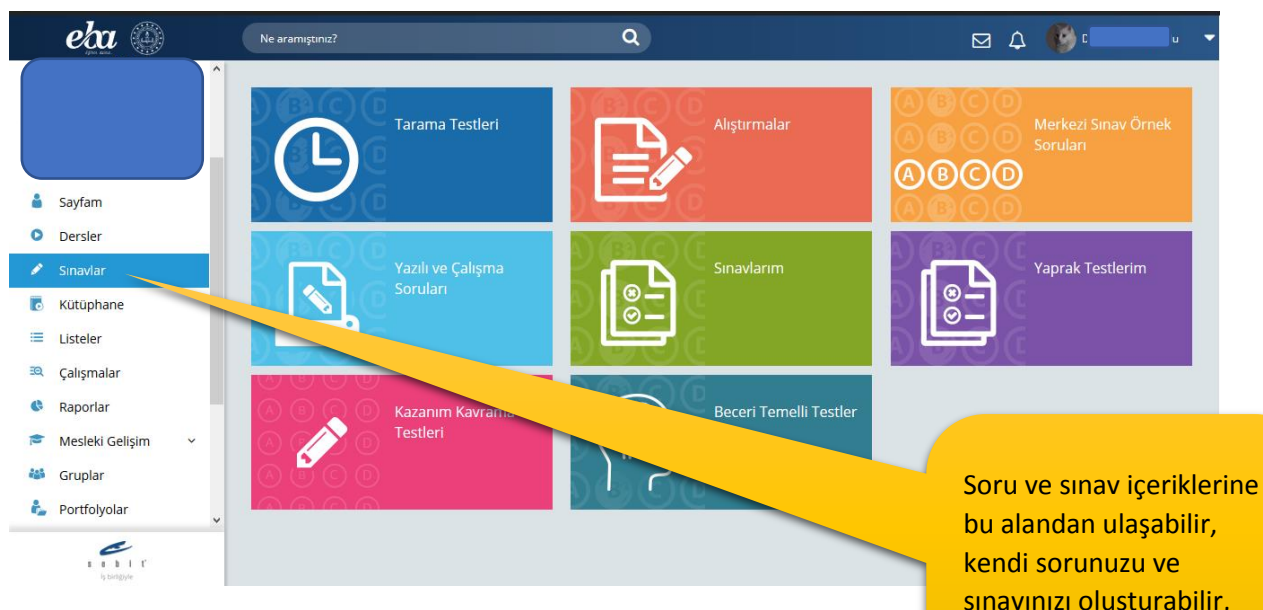

sınavınızı oluşturabilir, öğrencilere gönderebilirsiniz.

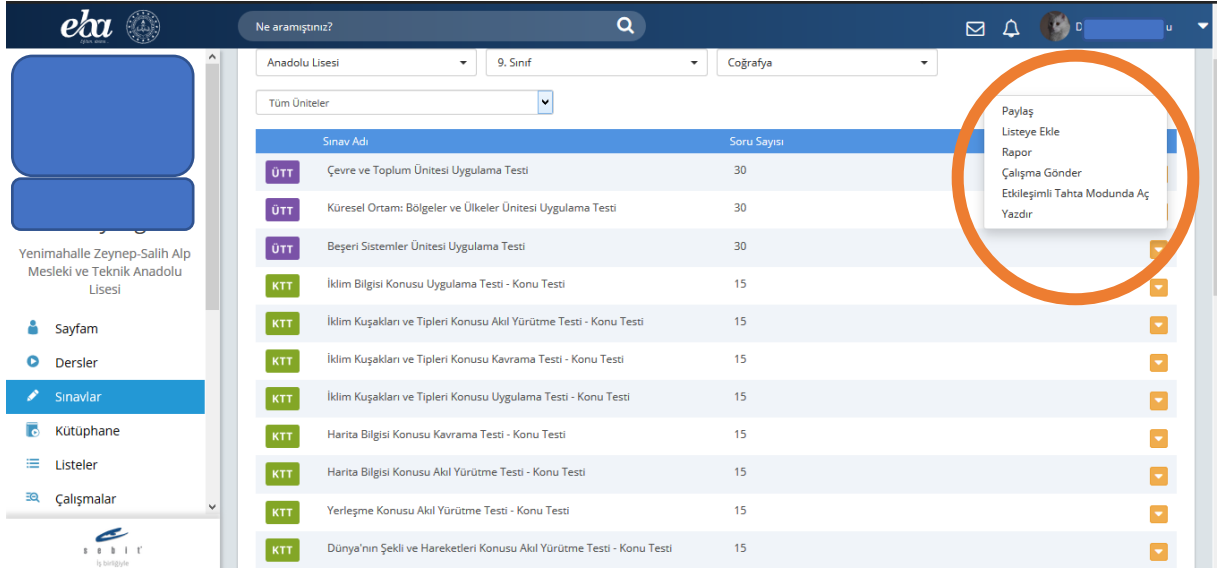

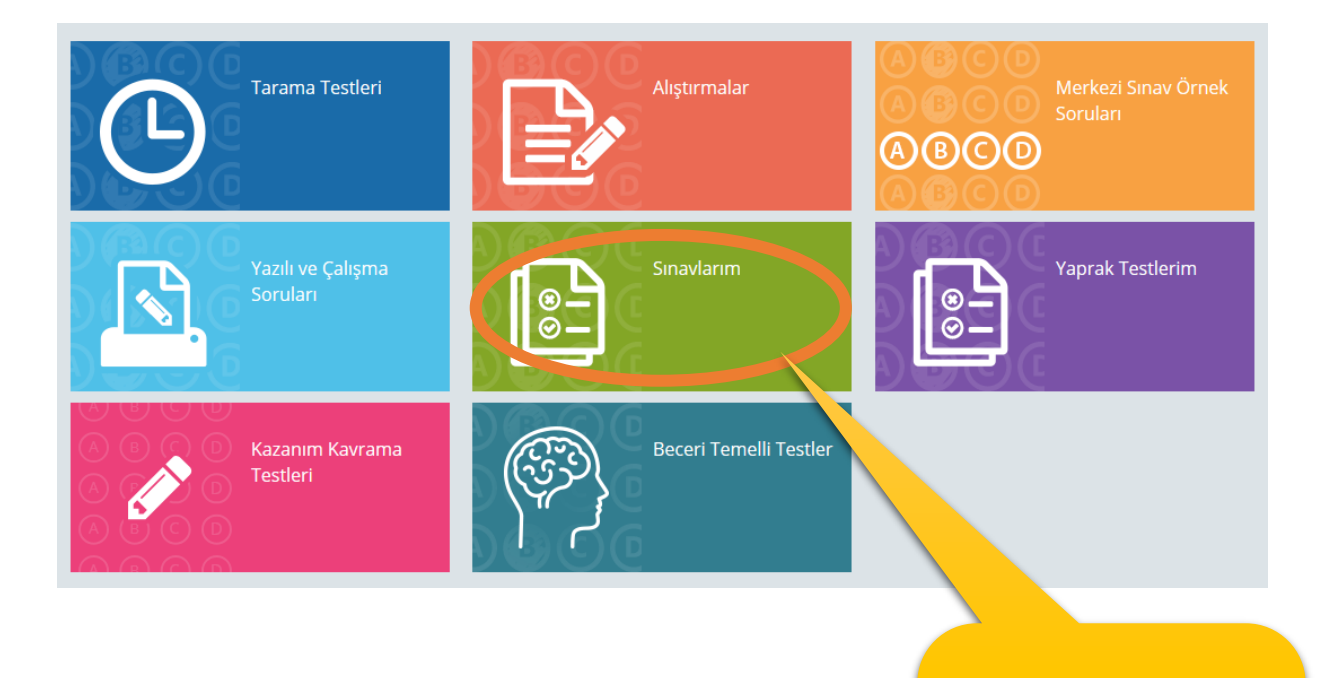

Kendi sınav ve sorularınızı hazırlamak için bu alanı kullanabilirsiniz.

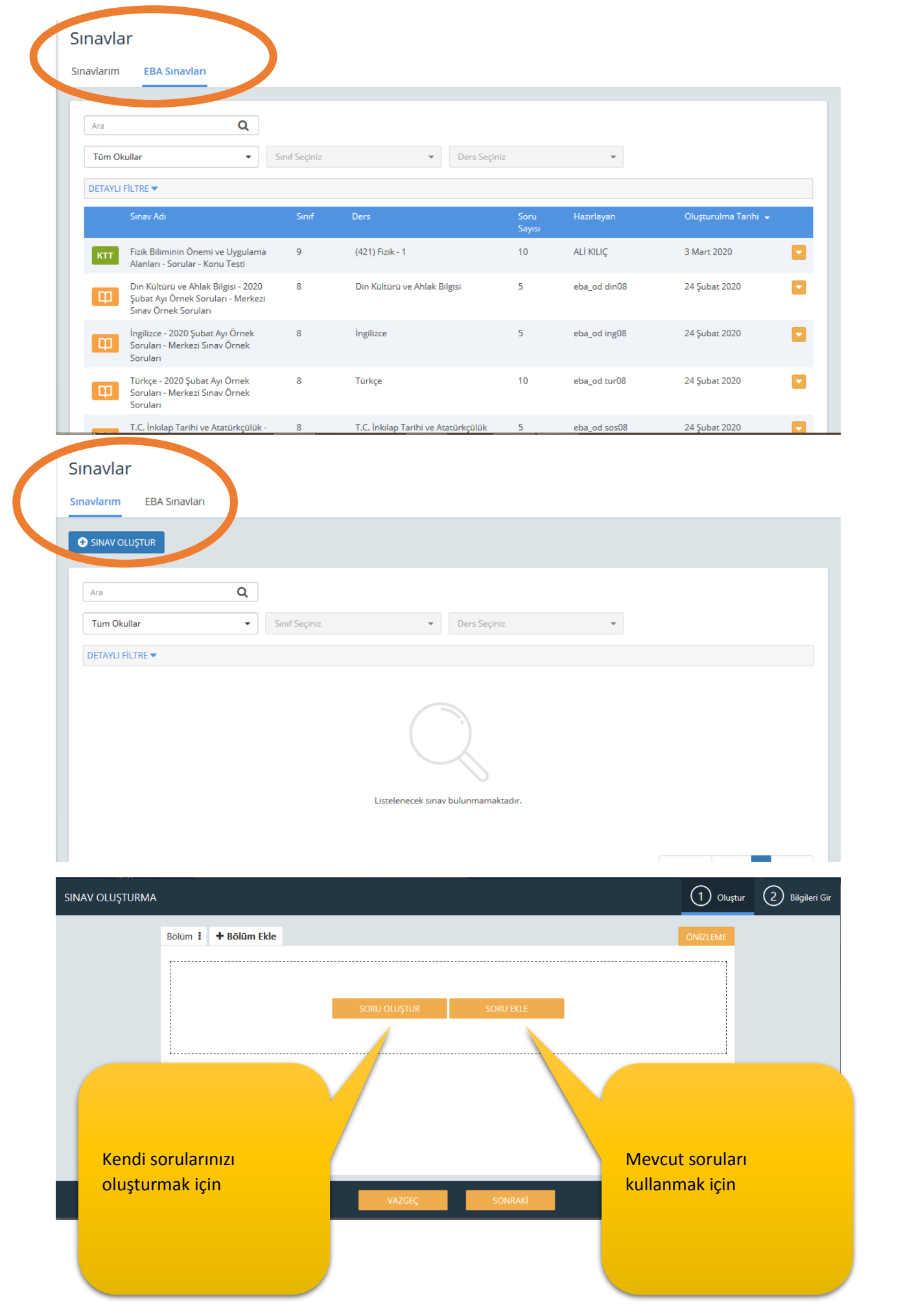

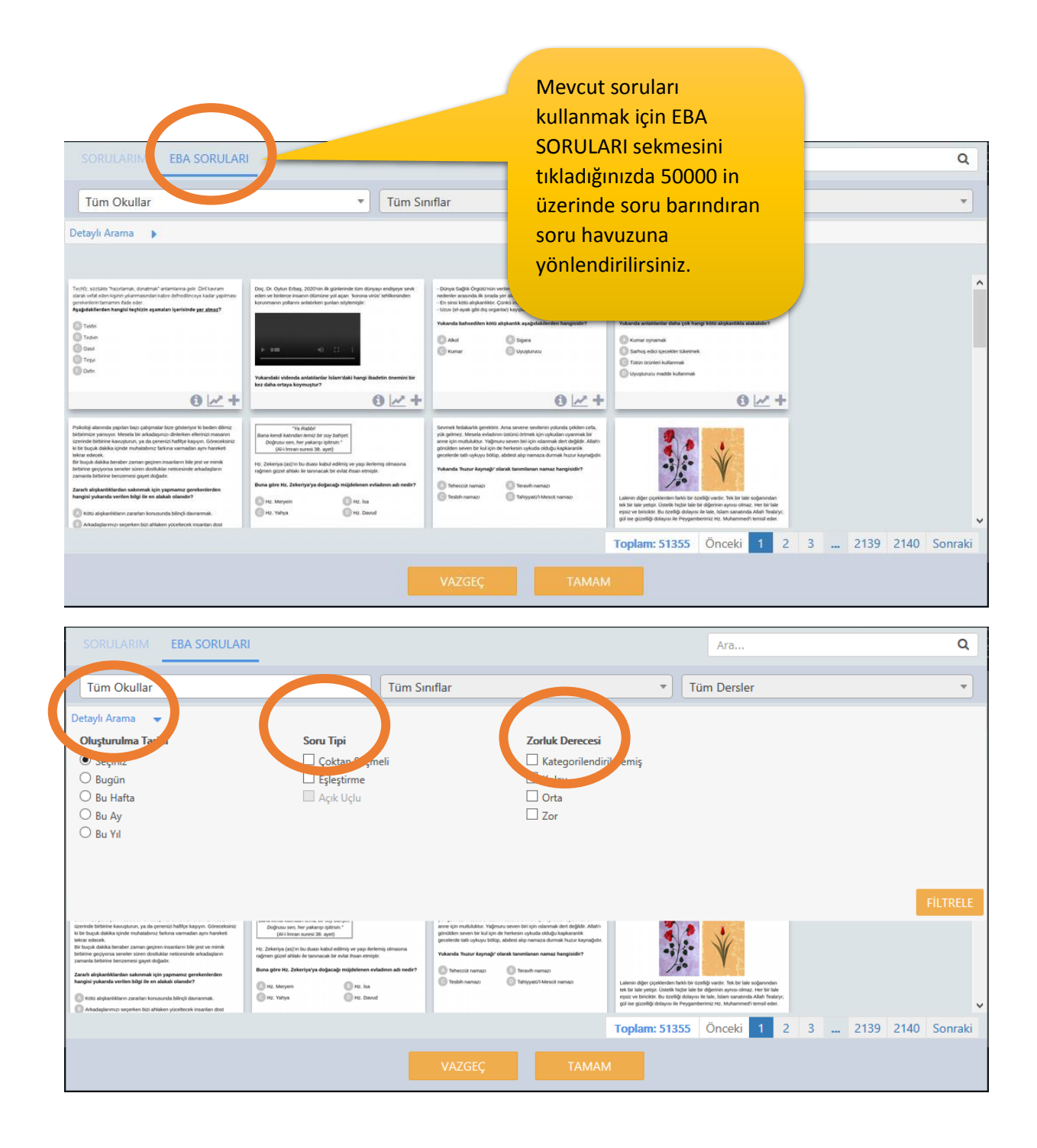

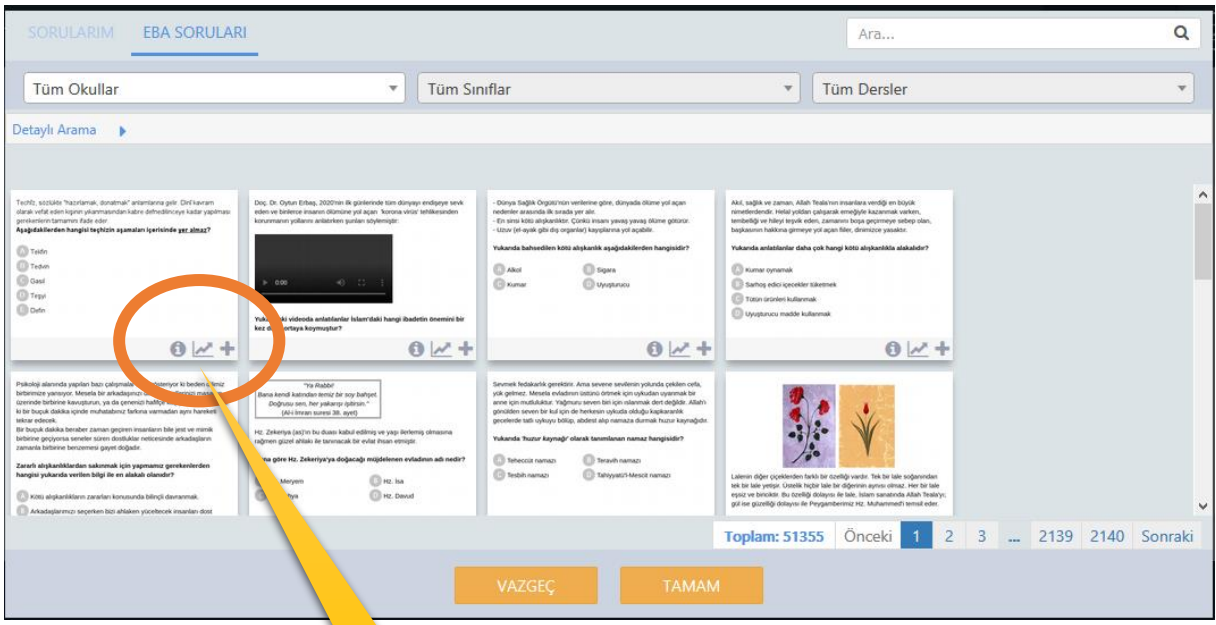

Soruların altındaki simgeler sırasıyla;

Soru hakkında bilgi edinmek için

Bu sorunun kullanıldığı sınavları görmek için

Soruyu sınava eklemek için kullanılır.

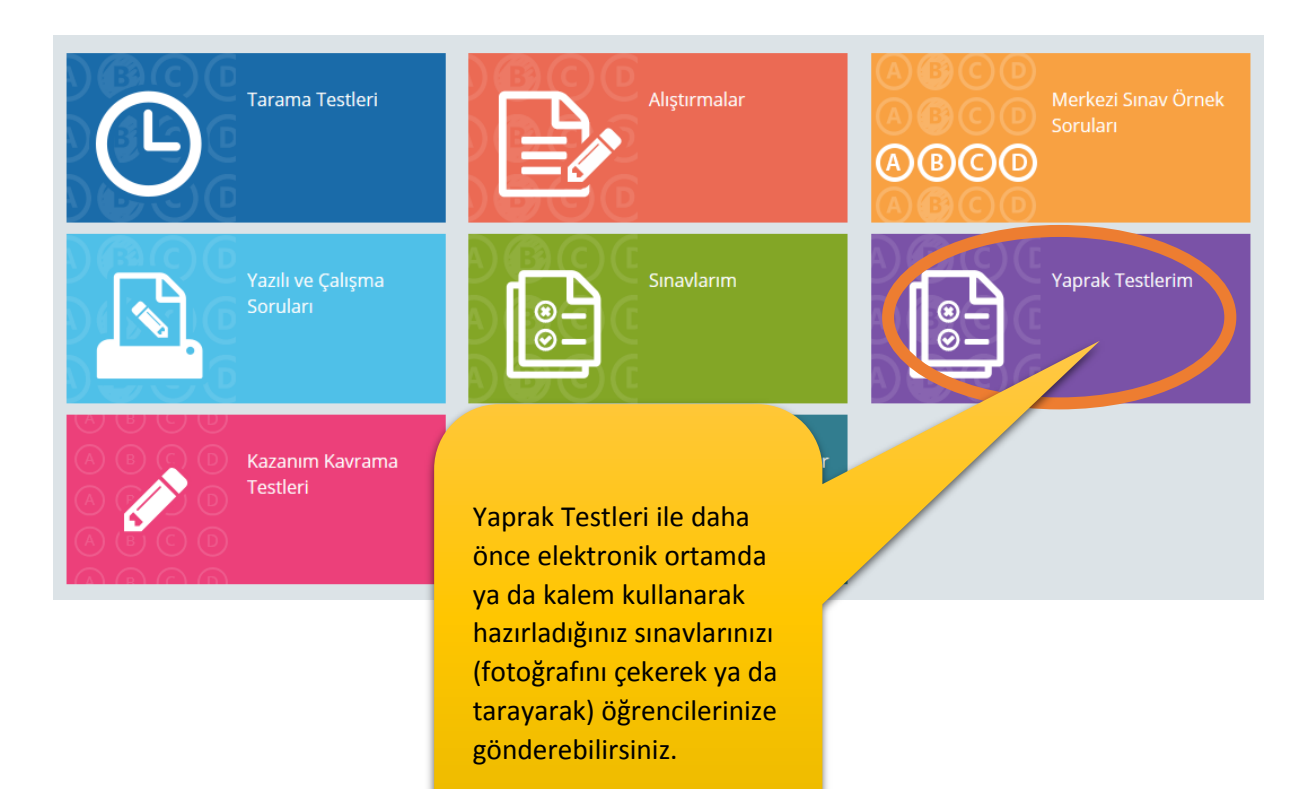

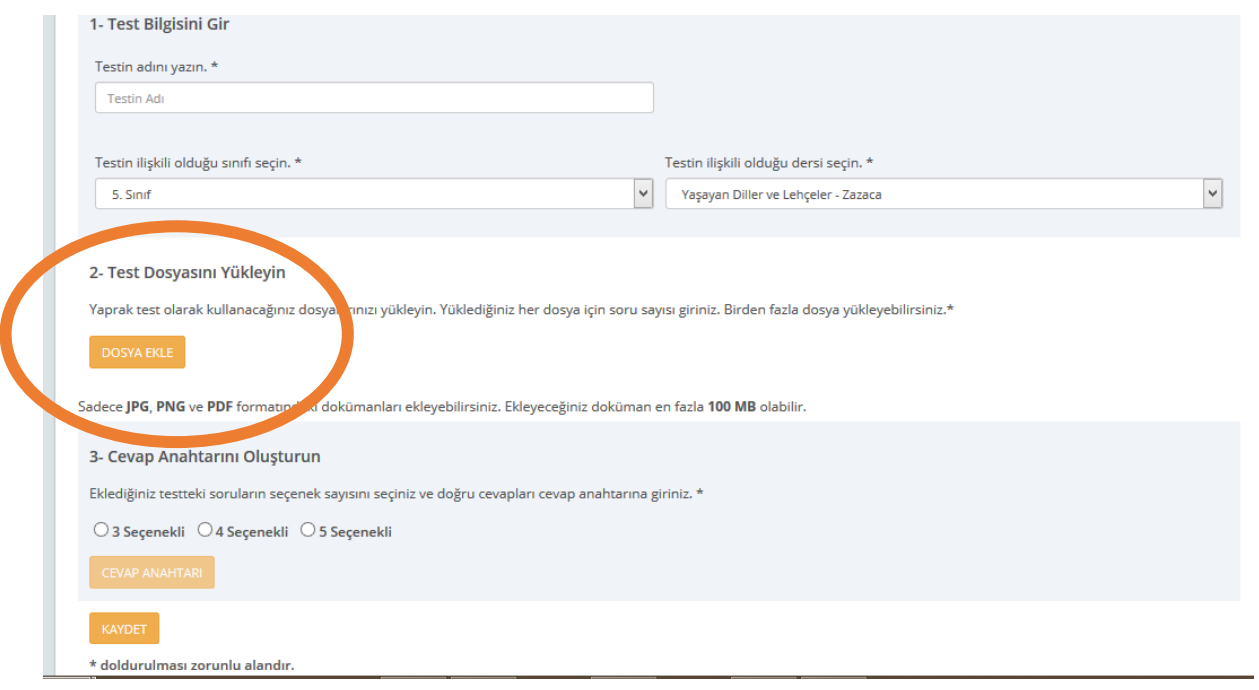

Öğretmen, öğrenci ve veli olarak daha fazla yardım için <http://www.eba.gov.tr/yardim-sss> sayfasını ziyaret edebilirsiniz.